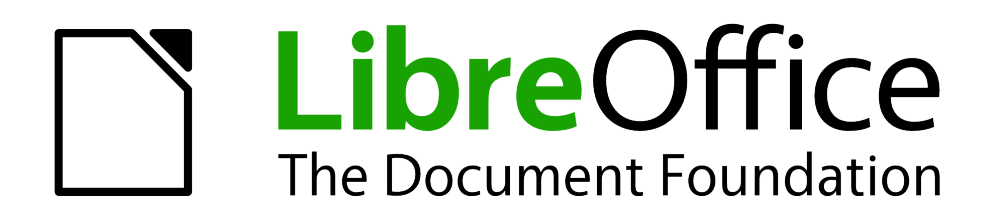

Erste Schritte

# *Kapitel 7 Einführung in Draw*

*Vektorgrafiken in LibreOffice*

*Dokumentationen zu LibreOffice unter [de.libreoffice.org](http://de.libreoffice.org/)*

## **Copyright**

Dieses Dokument unterliegt dem Copyright © 2019. Die Beitragenden sind unten aufgeführt. Sie dürfen dieses Dokument unter den Bedingungen der GNU General Public License (*<http://www.gnu.org/licenses/gpl.html>*), Version 3 oder höher, oder der Creative Commons Attribution License (*<http://creativecommons.org/licenses/by/3.0/>*), Version 3.0 oder höher, verändern und/oder weitergeben.

Warennamen werden ohne Gewährleistung der freien Verwendbarkeit benutzt.

Fast alle Hardware- und Softwarebezeichnungen und weitere Stichworte und sonstige Angaben, die in diesem Buch verwendet werden, sind als eingetragene Marken geschützt.

Da es nicht möglich ist, in allen Fällen zeitnah zu ermitteln, ob ein Markenschutz besteht, wird das Symbol (R) in diesem Buch nicht verwendet.

#### **Mitwirkende/Autoren**

Sigrid Carrera Nino Novak Gerhard Weydt Stefan Haas Jochen Schiffers Christian Kühl Klaus-Jürgen Weghorn

### **Englisches Originaldokument**

Ron Faile Jr.

### **Rückmeldung (Feedback)**

Kommentare oder Vorschläge zu diesem Dokument können Sie in deutscher Sprache an die Adresse *[discuss@de.libreoffice.org](mailto:discuss@de.libreoffice.org)* senden.

**Vorsicht** Alles, was an eine Mailingliste geschickt wird, inklusive der E-Mail-Adresse und anderer persönlicher Daten, die die E-Mail enthält, wird öffentlich archiviert und kann nicht gelöscht werden. Also, schreiben Sie mit Bedacht!

### **Danksagung**

Vieles in diesem Kapitel basiert auf Kapitel 7 aus "Getting Started with OpenOffice.org". Autoren dieses Kapitels sind:

Agnes Belzunce Chris Bonde Daniel Carrera Regina Henschel Michel Pinquier

Iain Roberts Gary Schnabl Joe Sellman Jim Taylor

Alex Thurgood Jean Hollis Weber Linda Worthington Michele Zarri

### **Datum der Veröffentlichung und Softwareversion**

Veröffentlicht am 10.06.2019. Basierend auf der LibreOffice Version 6.2.

### <span id="page-2-0"></span>**Anmerkung für Macintosh Nutzer**

Einige Tastenbelegungen (Tastenkürzel) und Menüeinträge unterscheiden sich zwischen der Macintosh Version und denen für Windows- und Linux-Rechnern. Die unten stehende Tabelle gibt Ihnen einige grundlegende Hinweise dazu. Eine ausführlichere Aufstellung dazu finden Sie in der Hilfedatei des jeweiligen Moduls.

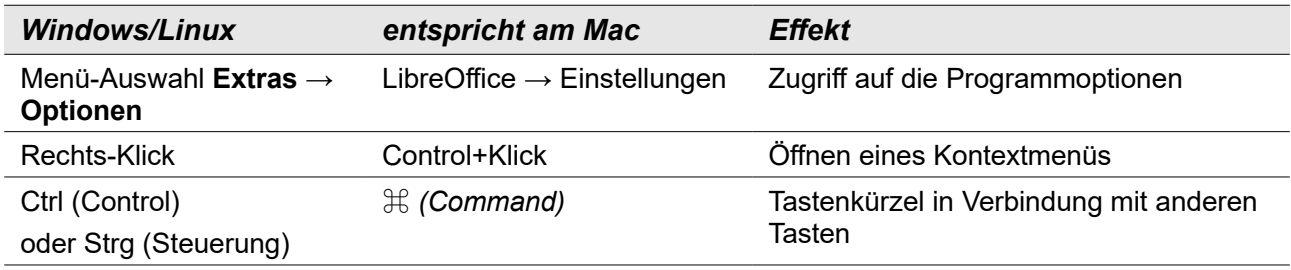

## **Inhalt**

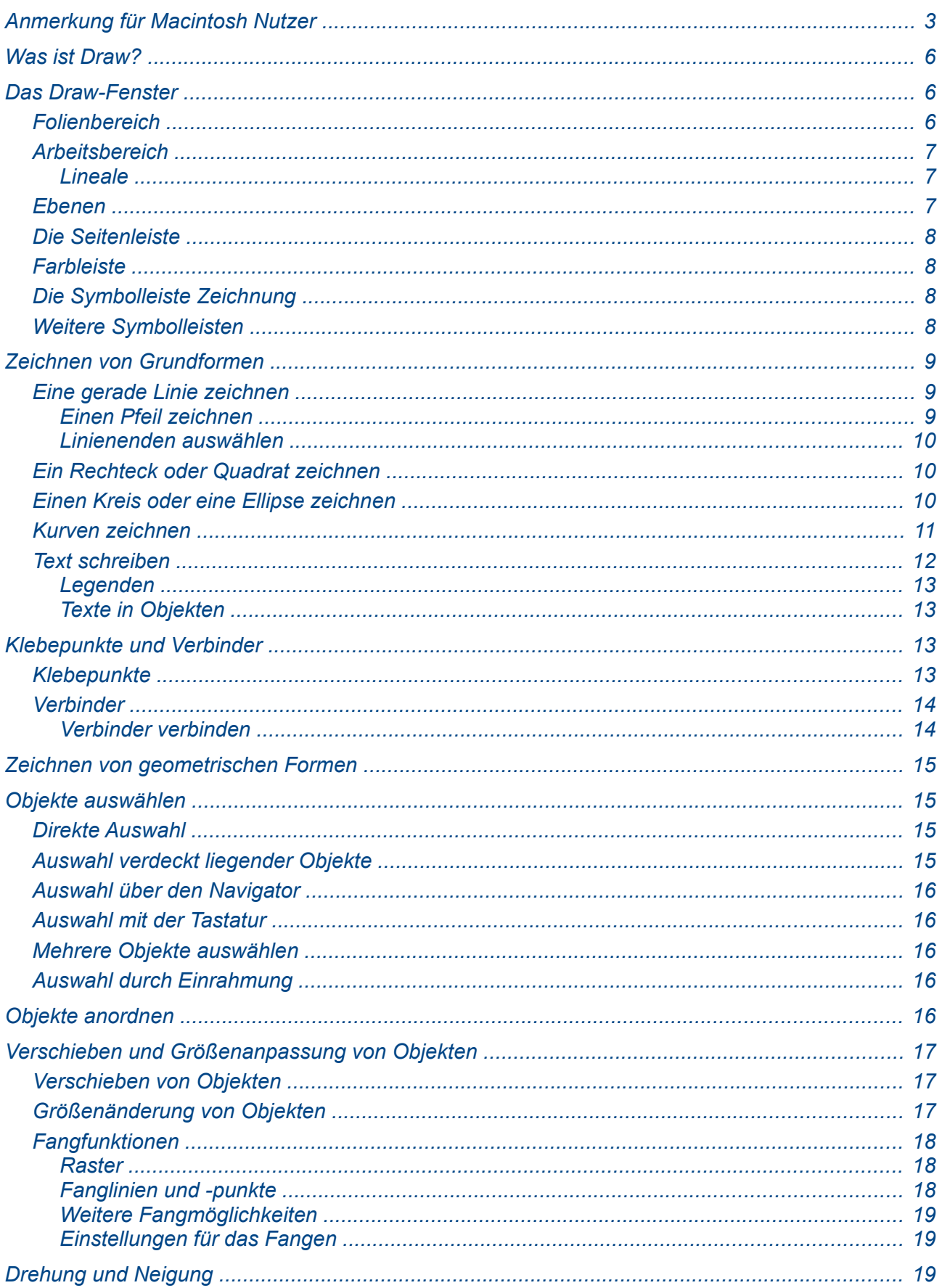

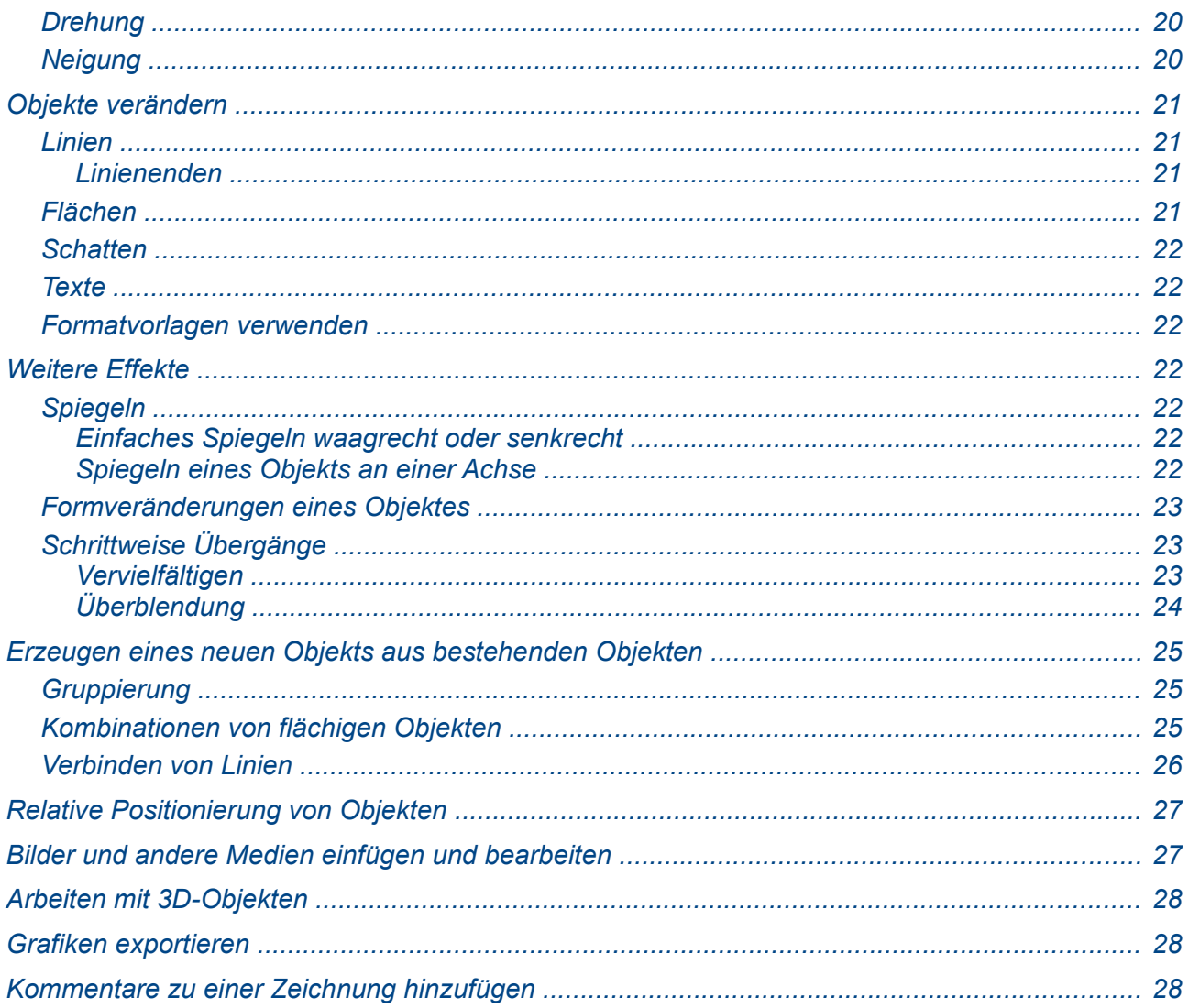

### <span id="page-5-2"></span>**Was ist Draw?**

Draw ist ein Vektorgrafik-Zeichenprogramm, enthält aber auch einzelne Funktionen für Rasteroder Pixelgrafiken. Mit Hilfe von Draw können Sie Bilder und Grafiken erzeugen.

Vektorgrafiken behandeln Bilder als Kombinationen geometrischer Elemente (wie Linien, Kreise und Vielecke) und nicht als Pixelmenge (Pixel sind einzelne Bildpunkte). Daher können Vektorgrafiken sehr einfach und verlustfrei vergrößert oder verkleinert werden.

Draw ist vollständig in das LibreOffice-Programmpaket integriert, sodass mit Draw erstellte Grafiken in allen Komponenten von LibreOffice problemlos eingefügt werden können. So kann zum Beispiel ein in Draw erstelltes Bild einfach durch Kopieren und Einfügen in ein Writer-Textdokument eingebettet werden. Innerhalb von Impress oder Writer steht ein Teil der Grafikfunktionen von Draw zur Verfügung – auch ohne dass Draw dazu extra gestartet werden muss.

Draw besitzt eine weitreichende Funktionalität. Obwohl es nicht als hochspezialisiertes Zeichenprogramm konzipiert wurde, kann man damit doch häufig mehr erreichen als mit den Zeichenprogrammen anderer Bürosoftware.

Einige der Zeichenfunktionen seien beispielhaft aufgezählt:

- Ebenenverwaltung
- "Magnetische" Fangpunkte
- Dimensions- und Maßstabsanzeige
- Verbinder für Organigramme
- 3D-Funktionen zur Erstellung kleiner 3D-Grafiken (mit Textur- und Lichteffekten)
- Integration von Formatvorlagen
- Bézierkurven

In diesem Kapitel erhalten Sie einen Überblick über grundlegende Funktionen von Draw, ohne Vollständigkeit anzustreben. Wenn Sie mehr erfahren möchten, lesen Sie bitte im Draw-Handbuch oder der Hilfe nach.

### <span id="page-5-1"></span>**Das Draw-Fenster**

Die Bestandteile des Draw-Fensters zeigt [Abbildung 1.](#page-6-3) Der besseren Lesbarkeit halber sind der Arbeitsbereich und die Farbleiste stark verkleinert worden. Je nach den bei Ihnen gültigen Einstellungen werden eventuell auch manche Symbolleisten nicht oder andere angezeigt.

Allgemeine Informationen zu Menüs, Symbol-, Seiten- und Statusleiste finden Sie im Kapitel "Einführung in LibreOffice" dieses Handbuchs; wir werden daher hier auf diese Themen nur kurz eingehen. Die bei Ihnen angezeigten Leisten können von der Abbildung abweichen, Sie können das aber wie dort beschrieben einstellen.

Seiten- und Farbleiste wie auch der Folienbereich können, wenn Sie den Platz für den Arbeitsbereich temporär vergrößern wollen, schnell durch einen Klick auf die schmale graue Schaltfläche mit dem Dreieck am Rand der jeweiligen Leiste aus- und wieder eingeblendet werden.

### <span id="page-5-0"></span>**Folienbereich**

Ein Draw-Dokument kann mehrere Seiten umfassen, in denen Sie thematisch zusammengehörige Zeichnungen in einem Dokument zusammenfassen. Im Folienbereich sehen Sie alle Seiten Ihres Dokuments und können die zu bearbeitende auswählen. Sollte der Folienbereich nicht sichtbar sein, können Sie ihn über **Ansicht → Folienbereich** anzeigen.

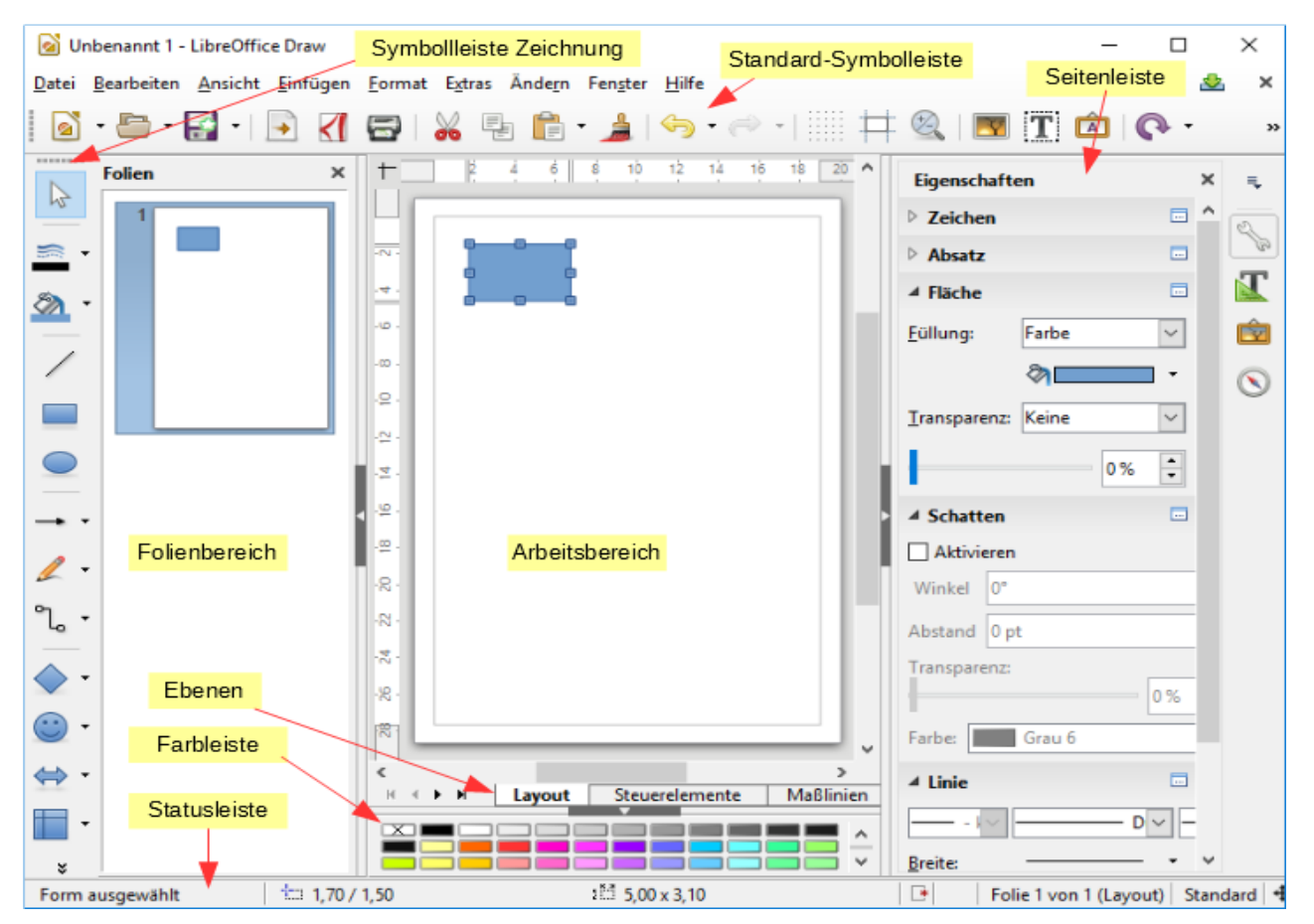

*Abbildung 1: Draw-Fenster nach dem Einfügen eines Rechtecks*

### <span id="page-6-3"></span><span id="page-6-2"></span>**Arbeitsbereich**

Der Arbeitsbereich im Zentrum des Fensters dient dazu, ihre Zeichnung zu erstellen. Wie Sie dazu vorgehen, sehen sie in ["Zeichnen von Grundformen"](#page-8-2) auf Seite [9.](#page-8-2)

Eine Zeichnung in Draw kann maximal 300 mal 300 cm groß sein.

#### <span id="page-6-1"></span>*Lineale*

Die Lineale oben und zur Linken des Arbeitsbereichs zeigen die Größe des ausgewählten Objekts an. Ist kein Objekt ausgewählt, zeigen sie die Position bzw. Koordinaten des Mauszeigers an, um die genaue Positionierung von Zeichenobjekten zu erleichtern. Sie können sie über **Ansicht → Lineale** an- und abschalten.

Auch die Seitenränder werden auf den Linealen angezeigt, und Sie können Sie dort mit der Maus verschieben.

#### <span id="page-6-0"></span>**Ebenen**

Ein Zeichnungsdokument kann mehrere Ebenen haben, auf denen Sie ihre Zeichnungsobjekte platzieren können. Die Ebenen können Sie bei Bedarf für die Anzeige oder den Druck ein- und ausblenden, um z.B. Maßlinien oder einen "Hintergrund" auszublenden und so das Bild überschaubarer zu machen, oder Sie können sie schützen, damit Sie die Objekte nicht aus Versehen verändern. Über **Einfügen → Ebene…** oder das Kontextmenü der Ebenen-Leiste können sie Ebenen einfügen oder ändern, Näheres finden Sie im Draw-Handbuch.

Standardmäßig sind drei Ebenen vorhanden:

- **Layout**: für alle Zeichnungsobjekte. Weitere Ebenen, die Sie einfügen, verhalten sich genauso wie diese.
- **Steuerelemente**: hier werden automatisch die Steuerelemente platziert, die Sie in die Zeichnung einfügen. Diese Ebene zeichnet sich dadurch aus, dass ihre Element immer ganz vorne liegen, unabhängig von der Reihenfolge ihres Einfügens in die Zeichnung, so dass die Steuerelemente wie z.B. Schaltflächen immer zugänglich sind.
- **Maßlinien**: Maßlinien, die die Größen eines Objekts anzeigen, können so leicht ausgeblendet werden.

![](_page_7_Picture_165.jpeg)

### <span id="page-7-3"></span>**Die Seitenleiste**

Die Seitenleiste ist in ihrem Teilbereich *Eigenschaften*, der standardmäßig angezeigt wird, (die Teilbereiche wählt man über die Symbole am rechten Rand), eine sich dynamisch an das aktive Objekt anpassende Kombination der wichtigsten Funktionen aus Menüs, Symbolleisten und Dialogen. Außerdem ermöglichen die anderen Teilbereiche noch den Zugriff auf Formen, Formatvorlagen, Galerie und Navigator.

Näheres zur Seitenleiste finden Sie im Kapitel 1 "Einführung in LibreOffice" dieses Handbuchs.

### <span id="page-7-2"></span>**Farbleiste**

Die Farbleiste ermöglicht eine schnelle Auswahl der gewünschten Farbe aus der angebotenen Palette. Sie können die Palette anpassen über das Menü: **Format → Fläche… → Farben**. Der zugehörige Dialog wird auch in den Optionen von LibreOffice benutzt und wird in Kapitel 2 "LibreOffice Einstellungen" näher beschrieben.

Wählen Sie eine Form aus und klicken Sie dann mit der linken Maustaste auf die Farbe, um diese der Fläche, mit der rechten, um sie der Linie zuzuweisen. Bei einem Text wählen Sie den Text aus und weisen dann die Farbe wiederum mit der linken Maustaste zu.

### <span id="page-7-1"></span>**Die Symbolleiste Zeichnung**

Diese Symbolleiste ist in Draw die bedeutendste. Sie ist standardmäßig an der linken Seite angedockt und enthält die Funktionen, die Sie zum Einfügen von geometrischen und anderen Objekten und zum Teil auch ihrer Formatierung benötigen. Wir werden sie in vor allem in ["Zeichnen von Grundformen"](#page-8-2) auf Seite [9](#page-8-2) verwenden.

### <span id="page-7-0"></span>**Weitere Symbolleisten**

Weitere Symbolleisten können sie über den Menüpunkt **Ansicht → Symbolleisten** einblenden. Die bereits geöffneten Symbolleisten sind durch einen Haken vor dem Namen gekennzeichnet.

## <span id="page-8-2"></span>**Zeichnen von Grundformen**

Draw bietet in der Symbolleiste *Zeichnung* eine große Anzahl an Formen, wobei verwandte Formen in Paletten zusammengefasst sind, die über ein gemeinsames Symbol geöffnet werden; Sie erkennen das an einem kleinen Dreieck rechts vom Symbol. In der Symbolleiste wird das zuletzt ausgewählte Symbol aus der Palette angezeigt. Dieser Abschnitt beschreibt lediglich einige wenige Grundformen. Im *Draw-Handbuch* finden Sie eine komplette Beschreibung der vorhandenen Formen.

![](_page_8_Picture_169.jpeg)

#### <span id="page-8-1"></span>**Eine gerade Linie zeichnen**

Klicken Sie auf das Symbol Linie **∕** in der Symbolleiste *Zeichnung* oder im Teilbereich *Formen* der Seitenleiste und positionieren Sie den Mauszeiger an der Stelle, wo die Linie beginnen soll. Bewegen Sie die Maus mit gedrückter linker Maustaste. Lassen Sie die Maustaste los, wenn Sie die Stelle des Linienendpunktes erreicht haben.

Eine Auswahlmarkierung erscheint an jedem Ende der Linie. Diese zeigt an, dass die Linie das momentan ausgewählte Objekt ist [\(Abbildung 2\)](#page-8-3).

![](_page_8_Figure_6.jpeg)

<span id="page-8-3"></span>*Abbildung 2: Zeichnen einer Linie*

Um den Winkel der Linie auf ein Vielfaches von 45° (0°, 45°, 90°, 135° usw.) zu begrenzen, halten Sie die *Umschalt*-Taste gedrückt, während Sie die Linie zeichnen.

Um den Endpunkt der Linie am nächsten Rasterpunkt zu fangen, halten Sie die *Strg*-Taste gedrückt, während Sie die Linie zeichnen. Mehr dazu im Abschnitt ["Fangfunktionen"](#page-17-2) auf Seite [18.](#page-17-2)

Um die Linie symmetrisch in beide Richtungen, ausgehend vom Startpunkt zu erweitern, halten Sie die *Alt*-Taste gedrückt, während Sie die Linie zeichnen.

Um die Attribute der Linie (wie z. B. Farbe oder Linientyp) zu ändern, wählen Sie die Linie aus, indem Sie darauf klicken, und dann eine der folgenden Möglichkeiten: die Seitenleiste (der direkteste Weg), den Menüpunkt **Format** mit seinen Untermenüs (mit der vollständigsten Auswahl), das Kontextmenü (rechte Maustaste), für Farben zusätzlich auch die Farbleiste und die Symbole *Linienfarbe und Füllung* der Symbolleiste *Zeichnung.*

#### <span id="page-8-0"></span>*Einen Pfeil zeichnen*

Pfeile werden genauso wie Linien gezeichnet. Draw behandelt Pfeile als eine Untergruppe von Linien: Linien mit Pfeilspitzen als Linienende. Das Informationsfeld in der Statusleiste bezeichnet Pfeile auch nur als Linien. Klicken Sie auf die Schaltfläche *Linien und Pfeile* oder auf einen passenden Pfeil im Teilbereich *Formen* der Seitenleiste, um einen Pfeil zu zeichnen.

#### <span id="page-9-2"></span>*Linienenden auswählen*

Es sind verschiedene Arten von Linienenden (Pfeile, Kreise, Quadrate u. a.) in Draw vorhanden. Die Palette des Symbols *Linien und Pfeile* und die Symbolleiste Linienspitzen bieten einige gebräuchliche Kombinationen direkt an, nach der gewünschten Auswahl wird der Pfeil dementsprechend gezeichnet. Wenn Sie Enden einer bereits gezeichneten Linie ändern wollen, verwenden Sie die Seitenleiste oder den Menüpunkt **Format → Linie**.

### <span id="page-9-1"></span>**Ein Rechteck oder Quadrat zeichnen**

Ein Rechteck zu zeichnen funktioniert ähnlich wie das Zeichnen einer geraden Linie. Wählen Sie das Rechtecksymbol aus der Symbolleiste *Zeichnung* oder dem Teilbereich *Formen* der Seitenleiste. Wo Sie die linke Maustaste drücken, liegt eine Ecke des Rechtecks, wo Sie dann loslassen, befindet sich die schräg gegenüberliegende Ecke.

Drücken Sie die *Umschalt*-Taste, um ein Quadrat zu zeichnen. Drücken Sie die *Alt*-Taste um ein Rechteck ausgehend vom Zentrum zu zeichnen. Um beide Effekte zu kombinieren, drücken Sie die *Umschalt*- und *Alt*-Taste gleichzeitig.

#### <span id="page-9-0"></span>**Einen Kreis oder eine Ellipse zeichnen**

Um eine Ellipse (auch Oval genannt) oder einen Kreis zu zeichnen, benutzen Sie die Schaltfläche Ellipse von der Symbolleiste *Zeichnen* oder dem Teilbereich *Formen* der Seitenleiste. (Ein Kreis ist einfach eine Ellipse, bei der beide Achsen die gleiche Länge haben.) Die gezeichnete Ellipse ist die größte Ellipse, die in das (imaginäre) mit der Maus gezeichnete Rechteck passt.

![](_page_9_Figure_7.jpeg)

<span id="page-9-3"></span>*Abbildung 3: Zeichnen einer Ellipse – mit aktivierten Hilfslinien*

[Abbildung 3](#page-9-3) zeigt die Vergrößerung einer Ellipse, wobei die gestrichelten Hilfslinien die Größe des imaginären Rechtecks angeben und der gestrichelte rote Pfeil die Zeichenrichtung für die Diagonale verdeutlicht.

Einige weitere Möglichkeiten, um eine Ellipse oder einen Kreis zu zeichnen:

- Um einen Kreis zu zeichnen drücken Sie die *Umschalt*-Taste, während Sie die Maus bewegen.
- Um eine Ellipse von der Mitte aus (anstelle von einer Ecke) zu zeichnen, drücken Sie die *Alt*-Taste, während Sie die Maus bewegen.
- Um einen Kreis von der Mitte aus zu zeichnen, drücken Sie die *Alt* und *Umschalt*-Taste gleichzeitig, während Sie die Maus bewegen.
- Um eine Ellipse oder einen Kreis zu zeichnen, der am nächsten Rasterpunkt gefangen wird, halten Sie die *Strg*-Taste gedrückt, während Sie die Maus bewegen.

![](_page_9_Picture_180.jpeg)

### <span id="page-10-0"></span>**Kurven zeichnen**

Für das Zeichnen von Kurven und Polygonen gibt es eigene Werkzeuge. Die Schaltflächen dieser Werkzeuge werden angezeigt, wenn Sie in der Symbolleiste *Zeichnung* auf den Pfeil rechts neben der Schaltfläche *Linien und Kurven* klicken und so die Symbolleiste *Linien* (Achtung: anderer Name, wenn Sie das Untermenü "abreißen"!) öffnen. Diese Symbolleiste enthält insgesamt acht verschiedene Schaltflächen [\(Abbildung 4\)](#page-10-1). Links ist die angedockte Palette zu sehen, rechts die Darstellung mit Beschreibung, die Sie sehen können, wenn Sie auf der Palette **Kontextmenü → Sichtbare Schaltflächen** auswählen. Sie sehen die Beschreibung selbstverständlich auch, wenn Sie mit der Maus auf ein Symbol zeigen.

![](_page_10_Figure_2.jpeg)

<span id="page-10-1"></span>*Abbildung 4: Symbolleiste Linien*

#### **Polygone**

Zeichnen Sie die erste Linie vom Startpunkt aus. Halten Sie die linke Maustaste dabei gedrückt. Sobald Sie die Maustaste loslassen, zeichnet Draw einen ersten Eckpunkt. Bewegen Sie die Maus, um zu sehen, wie die zweite Linie aussehen wird. Jeder Mausklick setzt einen erneuten Eckpunkt. Ein Doppelklick beendet die Zeichnung. Ein gefülltes Polygon verbindet automatisch den ersten mit dem letzten Zeichenpunkt und füllt die Form mit der Standard-Füllfarbe. Ein Polygon ohne Füllung wird nicht automatisch geschlossen.

#### **Polygon (45°)**

Ein Polygon (45°) wird wie ein "normales" Polygon aus verschiedenen Linien erstellt. Der Winkel zwischen den Linien beträgt jedoch ein Vielfaches von 45°.

#### **Freihandlinie**

Mit diesem Werkzeug können Sie wie mit einem Bleistift zeichnen. Drücken bzw. halten Sie die linke Maustaste gedrückt und bewegen Sie die Maus. Es ist nicht notwendig, die Zeichnung mit einem Doppelklick zu beenden. Sie brauchen dazu nur die Maustaste loszulassen. Wenn Sie die gefüllte Freihandlinie ausgewählt haben, wird der Endpunkt automatisch mit dem Startpunkt verbunden und das Objekt wird mit der entsprechenden Standardfarbe gefüllt.

#### **Kurven und gefüllte Kurven**

Die damit gezeichneten Kurven sind Bézier-Kurven. Ihre Handhabung ist nicht ganz einfach. Wir zeigen ein einfaches Beispiel, für eine genauere Beschreibung lesen Sie bitte Kapitel 11 "Fortgeschrittene Zeichentechniken" im *Draw-Handbuch*.

[Abbildung 5](#page-11-1) zeigt verschiedene Stadien beim Zeichnen einer Kurve. Um sie besser vergleichen zu können, haben wir die Anzeige des Rasters eingeschaltet.

1. Wählen Sie beim Symbol *Kurve* der Symbolleiste *Zeichnung* das Symbol *Kurve* der Palette oder das entsprechende Symbol aus dem Teilbereich *Formen* der Seitenleiste. Ziehen Sie eine waagrechte Linie, indem Sie bei  $\Phi$  klicken und die Maustaste halten und bei 2 die Taste loslassen.

- 2. Bewegen Sie die Maus nach links unten (der rot angedeutete Pfeil zeigt die Cursorbewegung), damit Sie ungefähr an dem Punkt anlangen, wie die zweite Grafik der Abbildung das zeigt. Doppelklicken Sie dann, damit die Kurve abgeschlossen wird.
- 3. Der dritte Teil der Abbildung zeigt nun die Struktur der erzeugten Kurve: Beginn und Ende der Kurve haben als Tangente die Geraden, die von den Anfangs- und Endpunkten zu dem Punkt 2 verlaufen.
- 4. Sie können die Kurve nun verändern, indem Sie sie markieren: Sie sehen Griffe, wie im dritten Teil angedeutet, den für den unteren Punkt entdecken Sie nur, wenn Sie aus dem Punkt heraus mit der Maus eine Ziehbewegung vollführen. Das Ergebnis der Bewegung des unteren Griffs auf einen Punkt unterhalb des Startpunktes der Linie sehen Sie im rechtesten Teil der Abbildung. (Der waagrechte Griff ist durch eine ähnlich aussehende Linie angedeutet, Sie sehen nämlich immer nur einen der beiden Griffe!)

![](_page_11_Figure_4.jpeg)

<span id="page-11-1"></span>*Abbildung 5: Bezierkurven: ein einfaches Beispiel*

### <span id="page-11-0"></span>**Text schreiben**

Benutzen Sie das Textwerkzeug  $\mathbf T$  aus der Standardsymbolleiste, um Text zu schreiben und Schriftart, -farbe und andere Textattribute auszuwählen. Klicken Sie an die Stelle, an der Ihr Text erscheinen soll, oder klicken und ziehen Sie die Maus, um ein größeres Textfeld zu erzeugen. Das Drücken der Eingabetaste bewegt den Cursor in die nächste Zeile.

Wenn Sie den Text geschrieben haben, klicken Sie mit der Maus außerhalb des Textfeldes, um den Bearbeitungsmodus zu verlassen. Ein Doppelklick auf den Text wechselt wieder in den Bearbeitungsmodus, um Korrekturen und Formatierungen am Text vornehmen zu können.

Wenn Sie das Textwerkzeug benutzen, ist auch die Symbolleiste Textformat sichtbar. Diese enthält die üblichen Absatz-Attribute wie z. B. fett, kursiv, unterstrichen; Einzüge, Erstzeileneinzug und Tabulatoren stehen in Textfeldern nicht zur Verfügung und fehlen daher in dieser Symbolleiste. Ebenso zeigt die Seitenleiste die verfügbaren Eigenschaften.

Sie können eine Grafikobjektvorlage erstellen, die Sie dann auch für andere Textrahmen verwenden können. Wählen Sie **Format → Formatvorlagen** oder drücken Sie *F11* um das Fenster *Formatvorlagen* zu öffnen oder wählen Sie in der Seitenleiste den Teilbereich *Formatvorlagen*. Eine Grafikobjektvorlage beeinflusst den gesamten Text innerhalb eines Rahmens. Um nur Teile des Textes anders zu formatieren, verwenden Sie bitte die direkte Formatierung mithilfe der Symbolleiste.

Textrahmen können wie jedes andere Objekt in Draw auch Füllfarben, Schatten oder andere Attribute haben. Sie können den Rahmen drehen oder den Text in verschiedenen Winkeln anordnen. Diese Optionen erreichen Sie mit einem rechten Mausklick auf das Objekt.

#### <span id="page-12-3"></span>*Legenden*

Benutzen Sie das Werkzeug Legenden , um Legenden oder auch "Sprechblasen" zu erstellen. Sie finden das Werkzeug Legenden ebenfalls in der Symbolleiste *Zeichnung* oder im Teilbereich *Formen* der Seitenleiste.

#### <span id="page-12-2"></span>*Texte in Objekten*

Wenn Sie ein Objekt ausgewählt haben und auf dieses doppelklicken oder *F2* drücken (bzw. das Textwerkzeug in der Symbolleiste Zeichnen benutzen), wird Text in die Mitte des Objektes geschrieben und bleibt auch innerhalb des Objektes. Nahezu jede Art von Objekt kann solch ein zusätzliches Textelement enthalten. Diese Texte weisen kleine Unterschiede bezüglich Textpositionierung und Silbentrennung im Vergleich zu Texten in Textrahmen auf.

Um den Text zu formatieren, können Sie das Menü **Format → Text…**, die Symbolleiste *Text* (die automatisch eingeblendet wird, wenn Sie in den Text klicken) oder die Seitenleiste verwenden.

Für weitere Details bezüglich Text lesen Sie bitte Kapitel 2 "Zeichnen von Basisformen" und Kapitel 10 "Fortgeschrittene Zeichentechniken" des *Draw-Handbuchs*.

### <span id="page-12-1"></span>**Klebepunkte und Verbinder**

#### <span id="page-12-0"></span>**Klebepunkte**

Alle Draw-Objekte haben eine Anzahl unsichtbarer Klebepunkte, die dann sichtbar werden, wenn Sie einen der Verbinder, die Sie über die Schaltfläche *Verbinder* (s. ["Verbinder"](#page-13-1) auf Seite [14\)](#page-13-1) in der Symbolleiste *Zeichnung* finden, auswählen und dann den Mauszeiger über das oder in die Nähe des Objekts bewegen [\(Abbildung 6\)](#page-12-5).

![](_page_12_Figure_9.jpeg)

<span id="page-12-5"></span>*Abbildung 6: Rechteck mit Klebepunkten*

Die meisten Objekte haben vier Klebepunkte, wie in [Abbildung 6](#page-12-5) gezeigt, in den Mittelpunkten des begrenzenden Rechtecks. Sie können mit Hilfe der Symbolleiste *Klebepunkte* zusätzliche Klebepunkte hinzufügen oder diese anpassen. Die Symbolleiste zeigen Sie über die Schaltfläche *Klebepunkte* in der Symbolleiste *Standard* an [\(Abbildung 7\)](#page-12-4). Wenn das Objekt, dem Sie Klebepunkte hinzufügen wollen, in der Anzeige recht klein ist, wird ein neuer Klebepunkt oft bei einem vorhandenen Klebepunkt einrasten; vergrößern Sie dann am besten temporär den Maßstab über **Ansicht → Maßstab** oder die entsprechenden Felder in der Statusleiste.

|                               | X | $D \cdots$ | $1 - 1 - 1$ |  |
|-------------------------------|---|------------|-------------|--|
| Klebepunktfunktionen anzeigen |   |            |             |  |

<span id="page-12-4"></span>*Abbildung 7: Die Symbolleiste Klebepunkte*

Die Klebepunkte, die Sie hinzufügen, sind durch ein Kreuz oder Plus-Zeichen gekennzeichnet und werden sichtbar, wenn Sie die Schaltfläche *Klebepunkte* aktivieren oder dabei sind, einen Verbinder zu verwenden. Wenn die Schaltfläche aktiviert ist und sie einen solchen Klebepunkt anklicken (wenn Sie in seiner Nähe sind, ändert sich das Cursor-Symbol zu einem weißen Quadrat neben dem Pfeil), ist er markiert, und Sie können den Klebepunkt dann verschieben oder auch wieder löschen.

Viele Formen haben aber auch standardmäßig bereits weitere Klebepunkte über die vier Mittelpunkte des begrenzenden Rechtecks hinaus. Auch diese werden durch ein Kreuz gekennzeichnet, sie sind aber geschützt.

Klebepunkte unterscheiden sich von den Griffen (kleine blaue oder grüne Quadrate um ein Objekt). Die Griffe sind für Größenänderungen von Objekten zuständig, die Klebepunkte befestigen einen Verbinder an einem Objekt. Klebepunkte können Sie in [Abbildung 8](#page-13-3) und [10](#page-14-4) sehen.

### <span id="page-13-1"></span>**Verbinder**

Verbinder sind Linien oder Pfeile, deren Enden automatisch an den Klebepunkten eines Objektes andocken. Wenn Sie das Objekt bewegen, bleibt der Verbinder mit diesem verbunden und ändert seine Form der neuen Situation entsprechend. Verbinder sind besonders nützlich, wenn Sie Organigramme erstellen. Sie können die einzelnen Blöcke verschieben und alle verbundenen Objekte bleiben verbunden.

[Abbildung 8](#page-13-3) zeigt zwei Draw-Objekte mit einem Verbinder, nur beim rechten Objekt sieht man die Klebepunkte.

![](_page_13_Figure_6.jpeg)

<span id="page-13-3"></span>*Abbildung 8: Zwei Objekte mit Verbinder und Klebepunkten*

Draw bietet eine große Auswahl an verschiedenen Verbindern und Verbinderfunktionen. Öffnen Sie die Symbolleiste *Verbinder*, indem Sie auf den Pfeil direkt neben dem Symbol *Verbinder* klicken.

#### <span id="page-13-0"></span>*Verbinder verbinden*

Verbinder, die mehr Ecken als die vorgegebenen Verbinder haben, können Sie erzeugen, indem Sie Verbinder verbinden. Sobald Sie den Endpunkt eines Verbinders dem Endpunkt eines anderen nähern [\(Abbildung 9\)](#page-13-2), schnappt der Verbinder ein.

![](_page_13_Figure_11.jpeg)

<span id="page-13-2"></span>*Abbildung 9: Verbinden von Verbindern*

Durch einen solchen "Verbinder" können Sie nun z.B. ein anderes Objekt umfahren [\(Abbildung 10\)](#page-14-4). Wenn Sie einen der beiden Verbinder anklicken, sehen Sie dessen Anfasser und können ihn wie

gewohnt verschieben. Aufpassen müssen Sie nur beim Verbindungspunkt (kreisförmig) der beiden Verbinder: wenn der Verbinder markiert ist, mit dem Sie eingerastet haben, führt eine Bewegung des Anfassers dazu, dass die beiden wieder getrennt werden; ist dagegen der andere markiert, bleiben die Verbinder verbunden und die Form ändert sich entsprechend der Verschiebung.

![](_page_14_Figure_1.jpeg)

<span id="page-14-4"></span>*Abbildung 10: Zwei verbundene Verbinder (grün)*

Mehr Details zu Verbindern und Klebepunkten finden Sie in Kapitel 9 "Organigramme, Flussdiagramme und mehr" im *Draw-Handbuch*.

### <span id="page-14-3"></span>**Zeichnen von geometrischen Formen**

Draw bietet eine Auswahl von speziellen geometrischen Formen an, die häufig benötigt werden. Sie können über Untermenüs der Symbolleiste *Zeichnung* aufgerufen werden, nämlich über *Grundformen, Symbol, Pfeile, Legende, Sterne und Banner*. Auch der Teilbereich *Formen* der Seitenleiste bietet diese an. Die Handhabung ist im Prinzip die gleiche wie für Rechtecke und Ellipsen, die oben beschrieben wurde.

Zu all diesen Formen können Sie, wie in ["Texte in Objekten"](#page-12-2) auf Seite [13](#page-12-2) beschrieben, Text hinzufügen.

### <span id="page-14-2"></span>**Objekte auswählen**

Ein einzelnes ausgewähltes Objekt wird durch kleine blaue Quadrate an den Ecken und Seitenmitten des es umgebenden Rechtecks gekennzeichnet. Haben Sie mehrere Objekte ausgewählt oder eine Gruppe (s. ["Gruppierung"](#page-24-1) auf Seite [25\)](#page-24-1), dann haben die Quadrate eine grüne Farbe.

Es gibt mehrere Möglichkeiten, ein Objekt auszuwählen:

### <span id="page-14-1"></span>**Direkte Auswahl**

Der einfachste Weg, ein Objekt auszuwählen, ist das direkte Anklicken. Um ein Objekt auszuwählen, das nicht gefüllt ist (also kein Muster oder keine Füllfarbe hat), klicken Sie auf den Rand des Objektes, ansonsten auch irgendwo auf die Fläche. Wenn Sie erneut auf das Objekt klicken, wird der Drehmodus ausgewählt, s. ["Drehung"](#page-19-1) auf Seite [20.](#page-19-1) Wenn Sie die *Umschalt*-Taste beim Klicken gedrückt halten, wird die bisherige Auswahl durch das angeklickte Objekt erweitert.

Klicken Sie anderswo hin, um die Auswahl aufzuheben.

### <span id="page-14-0"></span>**Auswahl verdeckt liegender Objekte**

Selbst wenn Objekte hinter anderen Objekten angeordnet und somit nicht oder höchstens wegen der Transparenz der davor liegenden Objekte sichtbar sind, können sie dennoch ausgewählt werden. Drücken Sie die *Alt-Taste* und klicken Sie in die Region, in der sich das Objekt befindet. Wenn Sie, falls Sie das Objekt nicht wegen der Transparenz sehen konnten, es trotzdem getroffen haben, sehen Sie die Markierungspunkte (kurz wird sogar das Objekt, z.B. mit seiner Flächenfarbe, sichtbar); sie können nun das Objekt bearbeiten. Sollten sich mehrere verdeckte Objekte dort befinden, halten Sie die *Alt-Taste* gedrückt und klicken Sie so lange, bis Sie das gewünschte

Objekt erreichen. Von da aus können Sie die übereinander liegenden Objekte in umgekehrter Reihenfolge durchlaufen, indem Sie beim Klicken *Umschalt+Alt* drücken.

![](_page_15_Picture_171.jpeg)

### <span id="page-15-4"></span>**Auswahl über den Navigator**

Den Navigator rufen Sie über das Kompasssymbol in der Seitenleiste, **Ansicht → Navigator** oder F5 auf (s. auch das Kapitel "LibreOffice Einführung" dieses Handbuchs). Im Navigator werden alle Bestandteile aller Folien aufgelistet. Durch Anklicken können Sie darin einen solchen Bestandteil auswählen – allerdings nur, wenn er einen Namen hat, der ihm explizit vergeben wurde, der standardmäßig vergebene Name (z. B. Form2) genügt dafür nicht. Den Namen können Sie in machen Fällen über das Kontextmenü vergeben, aber auf jeden Fall über Format  $\rightarrow$  Name...

#### **Hinweis**

Die sofortige Anzeige des geänderten Namens im Navigator funktioniert nur dann zuverlässig, wenn das Dokument bereits gespeichert wurde (und eventuell sogar geschlossen und wieder geöffnet wurde).

### <span id="page-15-3"></span>**Auswahl mit der Tastatur**

Um ein Objekt mithilfe der Tastatur auszuwählen (auch solcher, die von einem anderen Objekt verdeckt werden), drücken Sie die *Tabulator*-Taste so oft, bis das gewünschte Objekt ausgewählt ist; die Objekte werden offensichtlich in der Reihenfolge ihrer Erzeugung durchlaufen. Um in umgekehrter Richtung durch die verschiedenen Objekte zu wandern, drücken Sie *Umschalt*+*Tabulator*. Diese Vorgehensweise kann langwierig sein, wenn Sie eine große Anzahl an Objekten in Ihrem Dokument haben.

#### <span id="page-15-2"></span>**Mehrere Objekte auswählen**

Wenn ein Objekt ausgewählt ist, können Sie durch Anklicken bei gedrückter *Umschalt-Taste* weitere Objekte auswählen. Alle so angeklickten Objekte bilden eine gemeinsame Auswahl, für die sie die im Folgenden beschriebenen Aktionen wie Formatierung, Verschiebung … gemeinsam ausführen können, so lange die Auswahl noch aktiv ist. Vergleichen Sie dazu auch ["Gruppierung"](#page-24-1) auf Seite [25.](#page-24-1)

### <span id="page-15-1"></span>**Auswahl durch Einrahmung**

Sie können mehrere Objekte auf einmal auswählen, indem Sie mit der Maus einen Rahmen um alle Objekte ziehen. Hierfür muss die Schaltfläche Auswahl <sup>&</sup> auf der Symbolleiste Zeichnung aktiv sein. Es werden nur die Objekte ausgewählt, die vollständig innerhalb des Rahmens liegen. Auch hier können Sie durch Drücken der Umschalt-Taste weitere Rahmen ziehen und so die Auswahl erweitern.

![](_page_15_Figure_12.jpeg)

### <span id="page-15-0"></span>**Objekte anordnen**

In einer komplexen Zeichnung können mehrere Objekte übereinander liegen und sich (teilweise) überdecken. Die Überdeckung ergibt sich aus der Reihenfolge der Erzeugung der Objekte, die

Objekten mit der Maus zu ändern, verschieben Sie einen der Griffe, die um die Auswahl angeordnet sind. Wie in der Abbildung rechts gezeigt, erscheint eine halbtransparente Version des neuen Objekts.

Um die Größe eines ausgewählten Objektes oder einer Gruppe von

Das Ergebnis hängt davon ab, welchen Griff Sie verwenden. Um ein Objekt nur in einer Richtung zu ändern, nutzen Sie den entsprechenden Griff an der Seite. Um ein Objekt in zwei Richtungen

*Verschieben und Größenanpassung von Objekten 17*

neuesten liegen am weitesten oben. Um diese Anordnung zu verändern, d. h. ein Objekt im Stapel nach vorne oder hinten zu verschieben, wählen Sie das Objekt aus und wählen Sie dann **Ändern → Anordnung** oder im Kontext-Menü **Anordnung**. Durch **nach vorne** oder **nach hinten** verschieben Sie das Objekt relativ zu allen anderen Zeichnungsobjekten um eine Ebene nach vorne oder hinten. Das muss keinen sichtbaren Effekt haben, denn das in der Reihenfolge nächste Objekt hat vielleicht gar keine Überschneidung mit dem ausgewählten. Wiederholen Sie die Aktion dann, bis das gewünschte Ergebnis erreicht ist.

In komplizierteren Fällen ist es oft effektiver, sich grundsätzlich die Schichtung klarzumachen und dann jeweils das noch weiter hinten liegende Objekt durch **ganz nach hinten** zu platzieren, bis Sie beim wirklich ganz hinten liegenden angelangt sind, oder umgekehrt.

Mit dem Befehl **… Vor das Objekt** (oder hinter) können Sie anschließend ein Objekt anklicken, vor (oder hinter) das das gewählte Objekt angeordnet wird.

Diese Optionen sind ebenfalls über die Schaltfläche *Anordnung* in der Symbolleiste *Linie und Füllung* erreichbar. *Umschalt+Strg+Plus* ist ein Tastaturkürzel für **ganz nach vorne**, *Strg+Plus für* **nach vorne**, *Umschalt+Strg+Minus* für **ganz nach hinten** und *Strg+Minus* für **nach hinten**.

Draw bietet auch ein Werkzeug für die genaue Ausrichtung mehrerer Objekte an. Details hierzu finden Sie *im Draw Handbuch.*

### <span id="page-16-2"></span>**Verschieben und Größenanpassung von Objekten**

Über **Format → Position und Größe** oder über **Kontextmenü → Position und Größe** können Sie die Position und Größe des gewählten Objekts direkt ändern. Oft ist es jedoch bequemer, diese Werte mit der Maus oder den Pfeiltasten zu ändern und höchstens feine Korrekturen über den Dialog vorzunehmen. In der Statusleiste werden – links – Positions- und – rechts davon – Größenangaben des ausgewählten Objekts angezeigt. Sie können diese Angaben nutzen, wenn Sie mit der Maus die Größe oder Position eine Objekts ändern.

#### <span id="page-16-1"></span>**Verschieben von Objekten**

Um ein Objekt zu verschieben, wählen Sie es aus und klicken innerhalb der Kontur des Objektes. Halten Sie die linke Maustaste gedrückt und verschieben das Objekt mit der Maus.

Während des Verschiebevorgangs wird die Kontur des Objektes halbtransparent dargestellt, (Phantombild) um Ihnen bei der Neupositionierung des Objektes zu helfen.

Wenn das Phantombild an der passenden Stelle erscheint, lassen Sie die Maustaste los.

Sie können auch die Pfeiltasten verwenden, um das Objekt zu verschieben. Bei Einsatz der *Umschalt-Taste* erreichen Sie größere Verschiebungen.

### <span id="page-16-0"></span>**Größenänderung von Objekten**

![](_page_16_Picture_18.jpeg)

zu verändern, nutzen Sie einen der Griffe an den Ecken.

#### **Hinweis**

Wenn Sie die *Umschalt*-Taste drücken, während Sie die Größe ändern, wird die Größenänderung so ausgeführt, dass das Seitenverhältnis (Höhe/Breite) des Objektes gleich bleibt.

#### <span id="page-17-2"></span>**Fangfunktionen**

Sie können Position und Größe von Objekten sehr genau über den zugehörigen Dialog einstellen, häufig – und gerade, wenn Sie mit der Maus die Objekte platzieren – ist das Ziel jedoch eher, dass die Kanten eine gemeinsame Fluchtlinie haben, dass Objekte exakt aneinander anschließen usw.

Zu diesem Zweck bietet LibreOffice diverse Fangfunktionen an. Wir beschreiben Sie knapp, Näheres finden Sie im Draw-Handbuch.

#### <span id="page-17-1"></span>*Raster*

Über **Ansicht → Raster → Raster sichtbar** können Sie die Anzeige eines Rasters einschalten (das nicht gedruckt wird), mit **Ansicht → Raster → Am Raster fangen** schalten Sie ein, dass die Seiten (des umschließenden Rechtecks) des Objekts auf den Rasterlinien zu liegen kommen, wenn Sie das Objekt verschieben oder seine Größe ändern.

In [Abbildung 11](#page-17-3) sehen Sie das Raster (das durch die Wahl einer kräftigeren Farbe in **Extras → Optionen → Anwendungsfarben → Zeichnung/Präsentation → Gitte**r deutlicher sichtbar gemacht wurde) in einer starken Vergrößerung. Das Raster wird grob durch die punktierten Linien angedeutet, das Einrasten erfolgt aber sehr fein anhand der einzelnen Punkte der Rasterlinie.

![](_page_17_Figure_9.jpeg)

<span id="page-17-3"></span>*Abbildung 11: Das Raster*

Wenn Sie nun ein Objekt bewegen oder seine Größe ändern, wird dies in Schritten entsprechend der Rastereinteilung geschehen. Wenn die Größe des Objekts nicht mit dem Raster kompatibel ist, ist dies bei der Verschiebung nicht auf Anhieb erkennbar, weil entweder die rechte oder die linke bzw. die obere oder die untere Begrenzung einrastet.

**Hinweis** Oft ist es hilfreich, über **Ansicht → Maßstab** oder Maßstabsfunktionen ganz rechts in der Statusleiste die Vergrößerung recht hoch einzustellen, um das exakte Einrasten zu kontrollieren.

#### <span id="page-17-0"></span>*Fanglinien und -punkte*

Das Raster bietet eine gleichmäßige Einteilung der Zeichnungsfläche. Wenn Sie individuelle Abstände benötigen, können Sie eigene Fanglinien definieren. Über **Ansicht → Fanglinien → Fanglinien sichtbar** schalten Sie zunächst ein, dass Sie Fanglinien überhaupt sehen, mit **Ansicht → Fanglinien → An Fanglinien fangen** legen Sie fest, dass die Fanglinien auch berücksichtigt werden.

Fanglinien und -punkte fügen Sie über **Einfügen → Fangpunkt/-linie einfügen…** ein. Fanglinien können Sie auch durch Ziehen mit der Maus aus den Linealen (ziehen Sie z.B. mit gedrückter Maustaste aus dem waagrechten Lineal die Maus in die Zeichnung hinein) erzeugen. Sie können Sie anschließend mit der Maus verschieben. Leider scheint es keine Möglichkeit zu geben, dies ohne Maus zu bewerkstelligen.

Auch Fanglinien und -Punkte werden nicht gedruckt. Die Ecken oder Seiten von Objekten rasten ähnlich wie beim Raster an der Fanglinie oder am Fangpunkt ein.

#### <span id="page-18-2"></span>*Weitere Fangmöglichkeiten*

Sie können auch Objektrahmen oder Objektpunkte von Objekten, die sich in Ihrer Zeichnung befinden, für das Fangen von Objekten verwenden. Häufig nützlich ist z.B. das Fangen von Linienoder Pfeilenden an einem der Griffe (Ecken und Seitenmittelpunkte) des Objekts.

#### <span id="page-18-1"></span>*Einstellungen für das Fangen*

Über Extras → Optionen → LibreOffice Draw → Raster können Sie die Einstellungen für das Fangen beeinflussen [\(Abbildung 12\)](#page-18-3). Manche lassen sich auch, wie oben beschrieben, durch Menüpunkte ändern.

Wichtig ist vor allem der Fangbereich beim Fangen an Linien, Rändern, Rahmen und Punkten: hier können Sie die Empfindlichkeit für das Fangen einstellen. Außerdem stellen Sie ein, welche von den Fangoptionen aktiv sind.

![](_page_18_Picture_101.jpeg)

<span id="page-18-3"></span>*Abbildung 12: Einstellungen für das Fangen*

### <span id="page-18-0"></span>**Drehung und Neigung**

Wir stellen hier nur die Grundfunktionen zu diesem Thema vor, weiterführende Informationen finden Sie im Draw-Handbuch.

Um ein Objekt zu drehen oder zu neigen, müssen Sie zunächst den Dreh-/Neige-Modus wählen (jetzt unspezifisch "Umwandlungen" genannt). Sie erreichen ihn auf mehreren Wegen:

• Klicken Sie ein ausgewähltes Objekt ein weiteres Mal an.

• Wenn das Symbol *Umwandlungen* der Symbolleisten *Standard* oder *Linie und Füllung* ein

Bild wie  $\bigcirc \text{oder}$   $\overline{\bigcirc}$  zeigt, können Sie es einfach anklicken.

• Wenn es ein anderes Bild zeigt (was der Fall ist, wenn Sie zuletzt eine andere Umwandlung verwendet haben), dann klicken Sie auf das Dreieck rechts neben dem Bild zum Öffnen der Symbolpalette *Umwandlungen* und wählen dort das Symbol für die Drehung aus.

In allen Fällen ändert sich die Darstellung des gewählten Objekts: Die Ecken und Seitenmittelpunkte sind rote Kreise bzw. Ellipsen.

Die Drehung des Objekts erfolgt nun über die Eckpunkte des das Objekt umschreibenden Rechtecks, die Neigung über die Seitenmittelpunkte. Sie sehen das auch über das unterschiedliche Maussymbol: im ersten Fall ein kreisförmiger Pfeil mit zwei Spitzen, im zweiten zwei Halbpfeile mit entgegengesetzt gerichteten Spitzen.

### <span id="page-19-1"></span>**Drehung**

Um das Objekt zu drehen, verwenden Sie seine Eckpunkte, die Sie mit der Maus markieren und bewegen. Der Drehpunkt befindet sich standardmäßig im Zentrum des Objekts – durch einen Kreis symbolisiert – , Sie können ihn aber mit der Maus verschieben.

#### **Hinweis** Die Drehung arbeitet leicht unterschiedlich, wenn Sie ein 3D-Objekt drehen, da die Drehung im dreidimensionalen Raum geschieht und nicht nur in einer Ebene. Lesen Sie Kapitel 7 "Arbeiten mit 3D-Objekten" des *Draw-Handbuchs*, um Genaueres hierüber zu erfahren.

![](_page_19_Figure_8.jpeg)

<span id="page-19-2"></span>*Abbildung 13: Drehung eines Objekts (mit verschobenem Drehpunkt)*

Wenn Sie während der Drehung die *Umschalt-Taste* gedrückt halten, wird die Drehung nur für Vielfache von 15° ausgeführt.

Sie können die Drehung aber auch über **Format → Position und Größe → Drehung**, **Kontextmenü → Position und Größe → Drehung** oder über den entsprechenden Abschnitt der Seitenleiste festlegen.

### <span id="page-19-0"></span>**Neigung**

Um ein Objekt zu neigen, nutzen Sie die roten Griffe, die in der Mitte der Seiten des ausgewählten Objektes angebracht sind. Der Mauszeiger verändert sich in zwei Pfeile, die in die jeweils entgegengesetzte Richtung zeigen. (Es handelt sich nicht um eine Scherung, bei der die Höhe des Parallelogramms und damit seine Fläche gleich bleibt; vielmehr bleibt die Länge der geneigten Seite gleich.)

Die Seite gegenüber dem mittleren Griff, der für die Neigungsoperation verwendet wird, bleibt fixiert. Die anderen Seiten und Ecken bewegen sich relativ dazu, wenn Sie den Mauszeiger bewegen.

![](_page_20_Picture_1.jpeg)

Wie bei der Drehung können Sie auch hier die Neigung in Schritten von 15° ausführen, indem Sie die Umschalt-Taste drücken, während Sie die Maus bewegen.

Sie können die Neigung aber auch über **Format → Position und Größe → Neigung** oder **Kontextmenü → Position und Größe → Neigung** festlegen.

### <span id="page-20-3"></span>**Objekte verändern**

Um die Eigenschaften eines Objektes (wie zum Beispiel die Farbe oder die Rahmenbreite) zu verändern, können Sie die Symbolleiste *Linie und Füllung* oder *Text*, die Seitenleiste oder das Kontextmenü verwenden.

Hier bietet sich eine Fülle von Möglichkeiten, das Objekt zu verändern, von denen Farbe, Linienbreite, Schatten u.ä. auf der Hand liegen, sobald Sie den entsprechenden Dialog oder die Seitenleiste anschauen, andere wie die über das Symbol *Effekte* in den Symbolleisten *Standard* und *Linie und Füllung* angebotenen sehr speziell sind. Wir gehen daher nur kurz auf die wichtigsten Eigenschaften ein, Genaueres finden Sie im Draw-Handbuch.

### <span id="page-20-2"></span>**Linien**

Die einfachsten Objekte aus Sicht der Formatierung sind wohl Linien, wobei dies Strecken (Abschnitte von Geraden), Pfeile, Kanten von Flächen, Kurven u.ä. beinhaltet. Gemeinsam ist ihnen, dass es sich um ideell eindimensionale Objekt handelt, auch wenn sie natürlich auf dem Bildschirm oder Papier eine Fläche bedecken, sonst wären sie ja nicht sichtbar.

Die Eigenschaften von Linien wie Strichstärke, Linienstil (gepunktet, gestichelt usw.), Linienfarbe… können Sie über den Menüpunkt **Linie** in allen genannten Menüvarianten beeinflussen.

#### <span id="page-20-1"></span>*Linienenden*

Für manche Arten von Linien (Stecken, Kurven) können Sie auch die Form der Linienenden bestimmen; Sie haben für jedes Ende die Wahl unter knapp zwei Dutzend unterschiedlichen Linienenden.

### <span id="page-20-0"></span>**Flächen**

Bei flächigen Objekten können Sie bestimmen, wie die Fläche (Menüpunkt **Fläche** in allen genannten Menüvarianten) gefüllt werden soll:

- gar nicht
- mit einer Farbe
- mit einem Farbverlauf zwischen zwei Farben, wobei die Richtung des Farbverlaufs sehr variabel bestimmt werden kann
- durch Schraffuren oder andere Muster, bei denen Sie jeweils die beiden Farben wählen können

• durch Bilder, die durch Wiederholung die Fläche ausfüllen und deren Größe usw. Sie einstellen können

Probieren Sie selbst die vielfältigen Möglichkeiten aus.

### <span id="page-21-6"></span>**Schatten**

Sowohl Linien als auch Flächen können Sie Schatten zuordnen, bei denen Sie die Lage zum Bezugsobjekt, seine Farbe und Transparenz festlegen können.

### <span id="page-21-5"></span>**Texte**

Für Texte – ob das nun Texte zu einer geometrischen Form sind oder Textfelder – können Sie für Absätze oder Gruppen von Zeichen die meisten der aus Writer bekannten Eigenschaften wie Zeilenabstand, Einrückung, Nummerierung und Aufzählung, Schriftart und -größe usw. festlegen. Für ein Textfeld können Sie auch nachträglich Flächen- und Linienattribute definieren.

#### <span id="page-21-4"></span>**Formatvorlagen verwenden**

Wenn Sie mehrere Objekte haben, denen Sie die gleichen Formateigenschaften geben wollen, dann können Sie dafür eine Formatvorlage erstellen (oder eine der vorhandenen entsprechend abändern). Der Vorteil der Verwendung von Formatvorlagen gegenüber dem Kopieren eines Formats liegt darin, dass bei einer Änderung der Formatvorlage alle Objekte, denen diese zugewiesen ist, automatisch angepasst werden. Das Arbeiten mit Vorlagen wird im Kapitel 3 "Formate und Vorlagen" dieses Handbuchs beschrieben.

### <span id="page-21-3"></span>**Weitere Effekte**

Draw ermöglicht Ihnen, viele Spezialeffekte auf Objekte und Gruppen von Objekten anzuwenden. Stellvertretend beschreibt dieser Abschnitt einige wenige dieser Effekte. Informationen zu weiteren Effekten finden Sie in Kapitel 4 "Ändern der Objektattribute" des *Draw-Handbuchs*.

### <span id="page-21-2"></span>**[Sp](#page-21-2)iegeln**

Man benötigt häufig das Spiegelbild eines Zeichnungsobjekts, z. B. um damit ein symmetrisches Objekt zu erzeugen.

#### <span id="page-21-1"></span>*Einfaches Spiegeln waagrecht oder senkrecht*

Für diese wahrscheinlich gebräuchlichste Form des Spiegelns bieten **Ändern → Spiegeln**, **Kontextmenü → Spiegeln** oder **Seitenleiste → Spiegeln** jeweils beide Optionen an.

#### <span id="page-21-0"></span>*Spiegeln eines Objekts an einer Achse*

Wenn Sie ein Objekt an einer von der waagrechten oder senkrechten abweiichenden Achse spiegeln wollen, gehen Sie folgendermaßen vor:

Wählen Sie ein Objekt und den Menüpunkt wie oben beschrieben oder klicken Sie auf das Symbol *Spiegeln* der Symbolpalette *Umwandlungen*. Eine gestrichelte Linie wird senkrecht durch das Objekt angezeigt.

![](_page_21_Figure_17.jpeg)

Die gestrichelte Linie ist die Symmetrieachse. Das Objekt wird an dieser Achse gespiegelt. Verschieben Sie die Enden der Achse mit der Maus um die Orientierung der Achse festzulegen.

Ergreifen Sie dann einen der acht grünen Griffe und bewegen Sie ihn auf die andere Seite der gepunkteten Linie. Die neue Position des Objektes wird angezeigt, sobald Sie die Maus los lassen.

### <span id="page-22-2"></span>**Formveränderungen eines Objektes**

Die Symbole *Umwandlungen* in den Symbolleisten *Standard* und *Linie und Füllung* und die Symbolleiste Umwandlungen - die nichts anderes als die "abgerissene" Palette des Symbols *Umwandlungen* ist – bieten diverse Werkzeuge, mit denen Sie die Ecken und Kanten eines Objekts verzerren können.

### <span id="page-22-1"></span>**Schrittweise Übergänge**

Sie können ausgehend von einem oder zwei Objekten eine Folge von Zwischenobjekten erzeugen, bei denen schrittweise die Eigenschaften des Quell- in die des Zielobjekts umgewandelt werden. Wir zeigen Ihnen für zwei Verfahren Beispiele. Es empfiehlt sich, die erzeugten Objekte gleich zu gruppieren (s. ["Gruppierung"](#page-24-1) auf Seite [25\)](#page-24-1), damit sie nicht aus Versehen eines davon verschieben.

Möglicherweise wirken die Übergänge in den Beispielen extrem und daher wenig brauchbar, aber wenn Sie Sie die Variationsmöglichkeiten behutsam einsetzen, sind die Abfolgen der Objekte Vielleicht schon eher brauchbar. Bedenken Sie auch immer, dass grundsätzlich alles, was in Draw möglich ist, auch in Impress zur Verfügung steht; dort sind vordergründige Effekte eventuell noch besser einsetzbar.

#### <span id="page-22-0"></span>*Vervielfältigen*

Beim Vervielfältigen wird ausgehend von einem Quellobjekt eine Folge von Kopien diese Objekts erstellt, von denen sich jede in mehreren Eigenschaften vom vorherigen Glied der Folge unterscheidet. Die Abweichungen zwischen einem Glied der Folge und dem nächsten können Sie in einem Dialog bestimmen.

Der Befehl für diese Funktion wird derzeit nicht mehr standardmäßig angeboten, sie können ihn aber über **Extras → Anpassen…** in ein Menü oder eine Symbolleiste einfügen, z. B. wie früher in das Menü Bearbeiten.

Um das Vervielfältigen zu starten, klicken Sie auf ein Objekt oder eine Gruppe von Objekten und wählen Sie anschließend den Befehl da, wo Sie ihn aktiviert haben. Der in [Abbildung 14](#page-23-1) gezeigte Dialog *Vervielfältigen* erscheint.

![](_page_23_Picture_62.jpeg)

<span id="page-23-1"></span>*Abbildung 14: Dialog Vervielfältigen*

Wenn die Optionen in diesem Dialogfeld auf ein Rechteck angewendet werden, sieht das Ergebnis wie folgt aus.

![](_page_23_Figure_3.jpeg)

*Abbildung 15: Beispiel für ein vervielfältigtes Objekt*

#### <span id="page-23-0"></span>*Überblendung*

Die Überblendung transformiert eine Form in eine andere. Das Ergebnis ist eine neue Gruppe von Objekten, die alle Schritte von ersten bis zum letzten Schritt beinhaltet.

Die Überblendung wird wie das Vervielfältigen neuerdings nicht mehr standardmäßig angeboten, sie können sie aber über **Extras → Anpassen…** in ein Menü oder eine Symbolleiste einfügen. Um eine Überblendung durchzuführen, wählen Sie zunächst zwei Objekte aus. Wählen Sie anschließend den Befehl da, wo Sie ihn eingefügt haben.

Wählen Sie im Dialog *Überblenden* die Anzahl der Schritte aus, die die Anzahl der Zwischenobjekte festlegt.. Das Ergebnis der Überblendung für zwei Paare von geometrischen Objekten zeig[t](#page-24-3) [Abbildung 16.](#page-24-3)

![](_page_24_Picture_0.jpeg)

*Abbildung 16: Ergebnis der Überblendung*

### <span id="page-24-3"></span><span id="page-24-2"></span>**Erzeugen eines neuen Objekts aus bestehenden Objekten**

### <span id="page-24-1"></span>**Gruppierung**

Wenn Sie mehrere Objekte ausgewählt haben, können Sie, wie in ["Mehrere Objekte auswählen"](#page-15-2) auf Seite [16](#page-15-2) beschrieben, für alle gemeinsam Formateigenschaften setzen, sie gemeinsam verschieben oder auch die Gesamtgröße ändern, wobei dann die einzelnen Objekte alle im gleichen Maßstab verändert werden. Diese Zusammenführung mehrerer Objekte ist allerdings nur temporär, sobald Sie ein anderes Objekt wählen oder auf die leere Fläche klicken, ist der Zusammenhang verloren. Wenn Sie die zusammengeführten Objekte für einen längeren Zeitraum oder sogar grundsätzlich als Einheit behandeln möchten, können Sie sie über **Form → Gruppierung → Gruppieren** in ein Objekt zusammenfassen, dass Sie nunmehr als Einheit behandeln können, bis Sie es durch **Form → Gruppierung → Gruppierung aufheben** wieder in einzelne Objekte auflösen oder, wenn Sie das nur für eine kurze Änderung benötigen, durch **Form → Gruppierung → Gruppe betreten** für den Zweck der Bearbeitung in einzelne Objekte zerlegen. Wenn Sie nach der Änderung an einem Objekt dann **Form → Gruppierung → Gruppe verlassen** wählen, ist die Gruppe weiterhin als Einheit vorhanden.

Eine solche Gruppierung erleichtert oder garantiert dauerhaft oder zumindest für kurze Zeit die gleichartige Behandlung mehrerer Objekte. Sie bewahrt Sie auch selbst eventuell vor flüchtigen unvollständigen Änderungen.

Sie können ein solches Gruppenobjekt auch mit anderen Objekten zu einer größeren Gruppe zusammenführen usw.

### <span id="page-24-0"></span>**Kombinationen von flächigen Objekten**

**Hinweis** Beachten Sie, dass der Begriff "Kombination" (wohl mangels eines griffigen anderen Bezeichners) auch für eine der Kombinationsmethoden verwendet wird.

Wenn Sie mehrere flächenförmige Objekte haben, können Sie sie durch verschiedene Verfahren kombinieren und dadurch daraus neue Objekte generieren. Wir zeigen das am Beispiel von zwei Rechtecken [\(Abbildung 17\)](#page-25-2).

![](_page_25_Picture_0.jpeg)

#### <span id="page-25-2"></span>*Abbildung 17: Kombination von flächigen Objekten*

Links sehen Sie die Ausgangssituation der beiden Rechtecke. Wählen Sie beide aus und dann einen der Befehle, die unter den fünf Ergebnisobjekten rechts stehen.Sie erreichen die Befehle über **Form** direkt oder über **Kontextmenü → Form**. In blasser Farbe wird in der Abbildung die Lage der Ausgangsobjekte angezeigt.

In Begriffen der Mengenlehre entspricht das Ergebnis des Verschmelzens der Vereinigungsmenge, das des Schneidens der Schnittmenge, das des Subtrahierens der Differenzmenge und das des Kombinierens der symmetrischen Differenzmenge. Das Verbinden lässt sich nicht mengentheoretisch beschreiben und bringt mitunter erstaunliche Ergebnisse hervor.

Es wird bei dem am weitesten hinten liegenden ausgewählten Objekt begonnen, von dem die Eigenschaften, wie im Beispiel die Farbe übernommen werden; im Fall des Subtrahierens werden auch von diesem die Bereiche entfernt, die sich mit den anderen Objekten überschneiden.

#### **Hinweis** Durch diese Aktionen wird ein neues Objekt geschaffen, sie können dieses nicht wie bei Gruppen wieder zerlegen. Sie können nur durch **Rückgängig** wieder die Ausgangssituation herstellen.

#### <span id="page-25-1"></span>**Verbinden von Linien**

<span id="page-25-3"></span>Der Menüpunkt **Ändern → Verbinden** hat für Linien eine andere Wirkung, die manchmal eine günstige Bearbeitung ermöglicht. Als Beispiel wollen wir die Figur eines Drachens zeichnen [\(Abbildung](#page-25-3) [18\)](#page-25-3).

### <span id="page-25-0"></span>**Relative Positionierung von Objekten**

Sie können mehrere Objekte relativ zu ihren jeweiligen Positionen neu platzieren. Wählen Sie dazu alle betroffenen Objekte aus und dann **Form → Ausrichtung** oder **Form → Verteilung**; erstere Wahl ist auch übers Kontextmenü erreichbar. Sie können dann

- über die Ausrichtung (ab zwei ausgewählten Objekten) Objekte links, rechts, zentriert, oben, unten oder mittig zueinander ausrichten
- über die Verteilung (ab drei Objekten) Objekte horizontal oder vertikal gleichmäßig verteilen.

[Abbildung 18](#page-26-2) zeigt als Beispiel die Verteilung von drei Objekten (links vor, rechts nach der Aktion) horizontal und vertikal zentriert: die am weitesten links/oben und rechts/unten liegenden Objekte behalten ihre Position, die dazwischen liegenden werden verschoben.

![](_page_26_Figure_0.jpeg)

<span id="page-26-2"></span>*Abbildung [18:](#page-21-2) Verteilen von Objekten*

### <span id="page-26-1"></span>**Bilder und andere Medien einfügen und bearbeiten**

Draw verfügt über eine Reihe von Funktionen, mit denen Sie zum Beispiel Fotos oder eingescannte Bilder, aber auch andere Dateitypen einfügen und bearbeiten, aber auch in verschiedene Formate umwandeln können. Draw kann mit allen üblichen Grafikformaten umgehen.

Sie können Bilder und andere Medien u.a. aus unterschiedlichen Quellen einfügen:

- aus der Gallery: verwenden Sie **Einfügen → Medien →** und dann **Gallery...**, **Fontwork...**, **Audio/Video…** usw. (lesen Sie Kapitel 11 "Grafiken, Bilder und Fontworks verwenden" dieses Handbuchs)
- aus Verzeichnissen, die entweder fest auf ihrem Computer liegen oder über Server oder z.B. Digitalkameras temporär zur Verfügung stehen, durch **Einfügen → Bild**.
- – sofern möglich durch einfaches Kopieren und Einfügen aus der Zwischenablage.

Obwohl Draw nicht mit speziellen Zeichenprogrammen wie GIMP oder Adobe Photoshop konkurrieren kann, kennt es doch auch diverse Funktionen zum Bearbeiten von Bitmap-Grafiken. Diese sind in der Symbolleiste *Bild* zu finden. Details und Beispiele finden Sie in Kapitel 6 "Bilder bearbeiten" im *Draw-Handbuch*.

### <span id="page-26-0"></span>**Arbeiten mit 3D-Objekten**

Auch wenn Draw nicht den Funktionsumfang der spezialisierten Zeichen- und Bildbearbeitungsprogramme bietet, so ist es doch möglich, gute 3D-Zeichnungen zu erstellen und diese zu editieren.

Über **Form → Umwandeln → In 3D** oder **In 3D-Rotationskörper** oder die entsprechenden Untermenüs des Kontextmenüs können Sie vorhandenen Objekte in dreidimensionale überführen[.](#page-27-2) [Abbildung 19](#page-27-2) zeigt das Ergebnis für die im rechten Teil von [Abbildung 18](#page-26-2) ausgewählten Objekte, links für " In 3D", rechts für den Rotationskörper. Dazu wurden alle drei Objekte markiert und gemeinsam umgewandelt; wenn Sie sie einzeln umwandeln, sieht das Ergebnis etwas anders aus, vor allem die Stapelung im rechten Teil entfällt, alle Objekte sind dann gleich groß.

![](_page_27_Figure_0.jpeg)

<span id="page-27-2"></span>*Abbildung 19: Dreidimensionale Objekte* Auch diese Objekte können Sie drehen und neigen.

Lesen Sie Kapitel 7 "Arbeiten mit 3D-Objekten" im *Draw-Handbuch* für weitere Details.

### <span id="page-27-1"></span>**Grafiken exportieren**

Draw speichert eine Grafikdatei im Format \*.odg. Wenn Sie einen Teil der Datei oder auch alles in einem anderen Format speichern wollen, benutzen Sie **Datei → Export**. Draw ermöglicht die Speicherung des Dokumentes oder des gewählten Ausschnitts (beachten Sie, dass Sie jedes Mal wieder **Auswahl** anklicken müssen) in vielen Bildformaten.

### <span id="page-27-0"></span>**Kommentare zu einer Zeichnung hinzufügen**

Sie können zu einer Zeichnung einen oder mehrere Kommentare hinzufügen, ähnlich wie in Writer und Calc.

Wählen Sie **Einfügen → Kommentar** aus der Menüleiste. Ein kleines Rechteck, das Ihre Initialen und eine laufende Nummer enthält und das den "Anker" des Kommentars darstellt, erscheint in der linken oberen Ecke der Draw-Seite, daneben ein größeres Rechteck zur Eingabe des Kommentars. Draw hat automatisch Ihren Namen und das Datum am Fuß der Textbox eingefügt.

Schreiben oder kopieren Sie Ihren Kommentar in die Textbox. Zusätzlich können Sie einfache Formatierungen von Textteilen vornehmen, indem Sie den Text auswählen. Führen sie dazu einen Rechtsklick aus und wählen die gewünschte Formatierung aus dem Kontextmenü. Aus diesem Menü heraus können Sie auch den aktuell gewählten Kommentar löschen, alle Kommentare dieses Autors löschen oder alle Kommentare in dem Dokument löschen.

Sie können den Kommentaranker an jede gewünschte Stelle verschieben, am besten in die Nähe des Objektes, auf das Sie sich in dem Kommentar beziehen.

Um die Kommentaranker anzuzeigen oder auszublenden, gehen Sie zu **Ansicht → Kommentare**.

Unter **Extras → Optionen... → Benutzerdaten** können Sie den Namen eingeben bzw. ändern, der im Autorenfeld in den Kommentaren angezeigt werden soll [\(Abbildung 13\)](#page-19-2).

Wenn mehr als eine Person das Dokument bearbeitet, dann wird jedem Autor automatisch eine eigene Hintergrundfarbe für die Kommentare zugeordnet.

![](_page_28_Figure_1.jpeg)

*Abbildung 20: Kommentar zu einer Zeichnung*